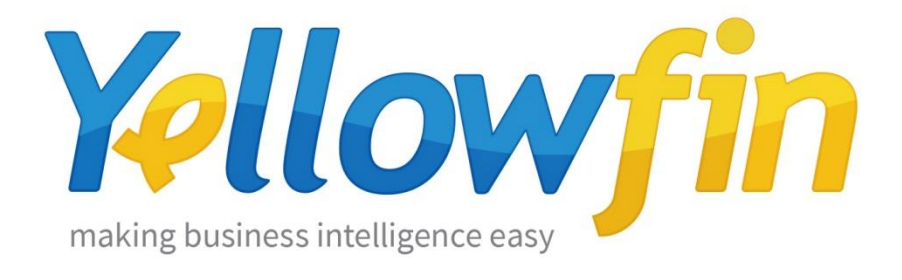

# **Connecting People to Jenkins**

20<sup>th</sup> July 2017

Yellowfin makes connecting to Jenkins and sharing insights easy:

- 1. [Install your connector](#page-1-0)
- 2. [Connect to your account](#page-4-0)

# <span id="page-1-0"></span>Install your Connector

Add a New Data Source

- a) Log into your Yellowfin Server (The user must have permissions to add a new Data Source)
- b) Click **Create** and select **Data Source**

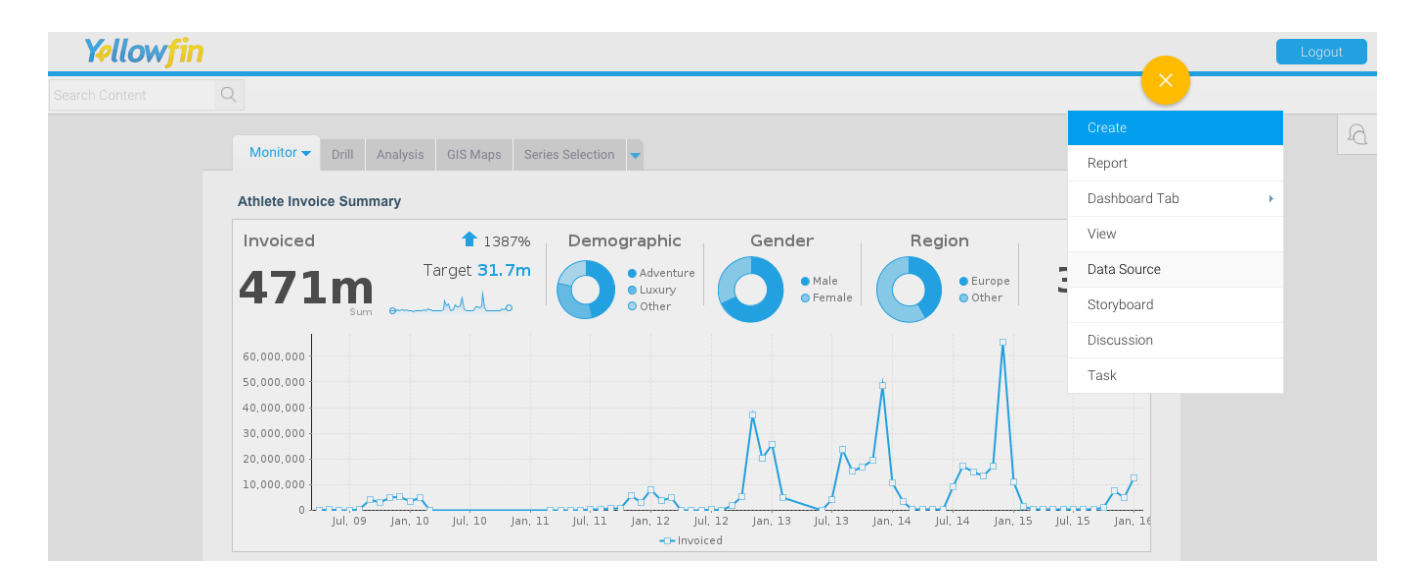

### Upload new connector

If you can see the icon for the Jenkins Connector at the **New Connection** step, then you can skip to **[Connect to your Jenkins](#page-4-0) account**. Otherwise you will need to select the **Not here?** link. **Search Marketplace** - download your connector from the Yellowfin Marketplace **Upload New -** upload your connector to your instance of Yellowfin

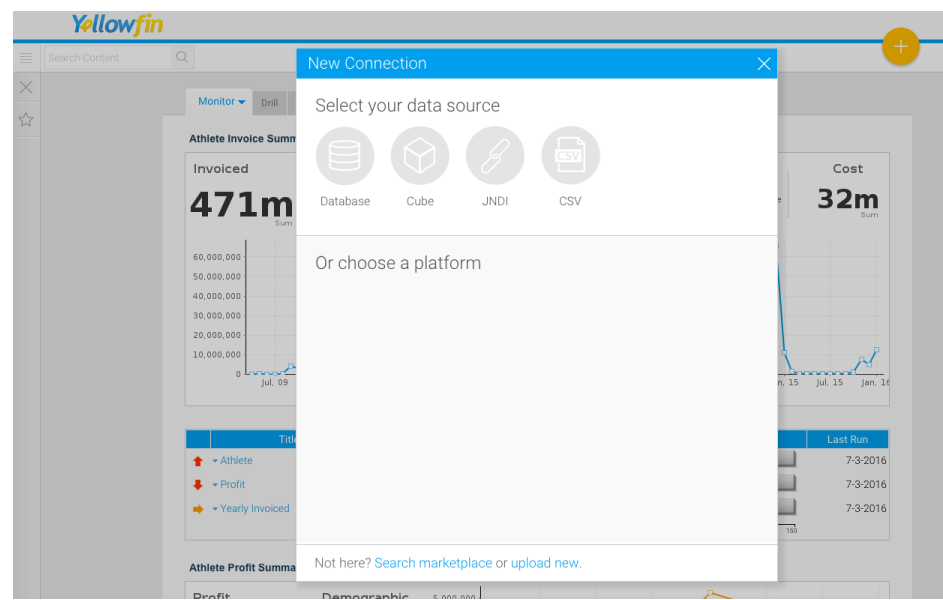

### Download the connector from the Yellowfin Marketplace

- c) Go to the **[Yellowfin](http://www.yellowfinbi.com/YFWebsite-Marketplace-77991)  [Marketplace](http://www.yellowfinbi.com/YFWebsite-Marketplace-77991)**
- d) Download the **Jenkins Connector** (it's free!)

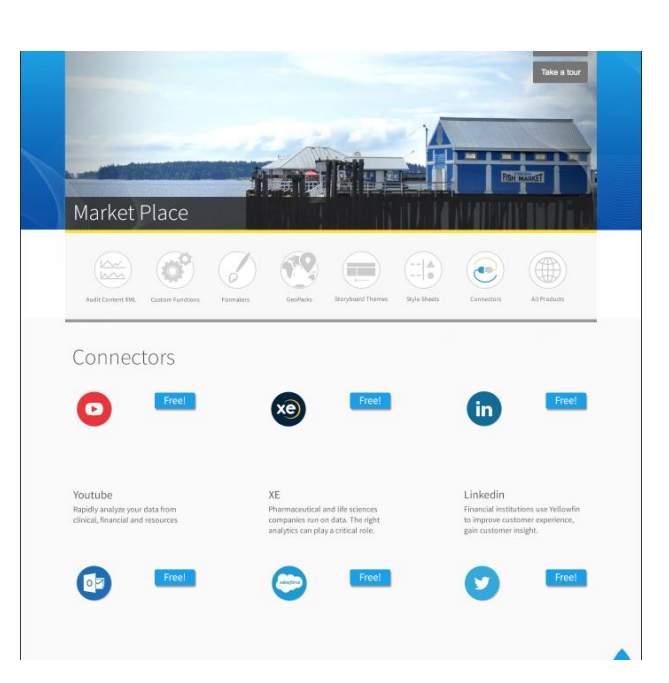

### Upload your new Connector

a) Click **Upload New**.

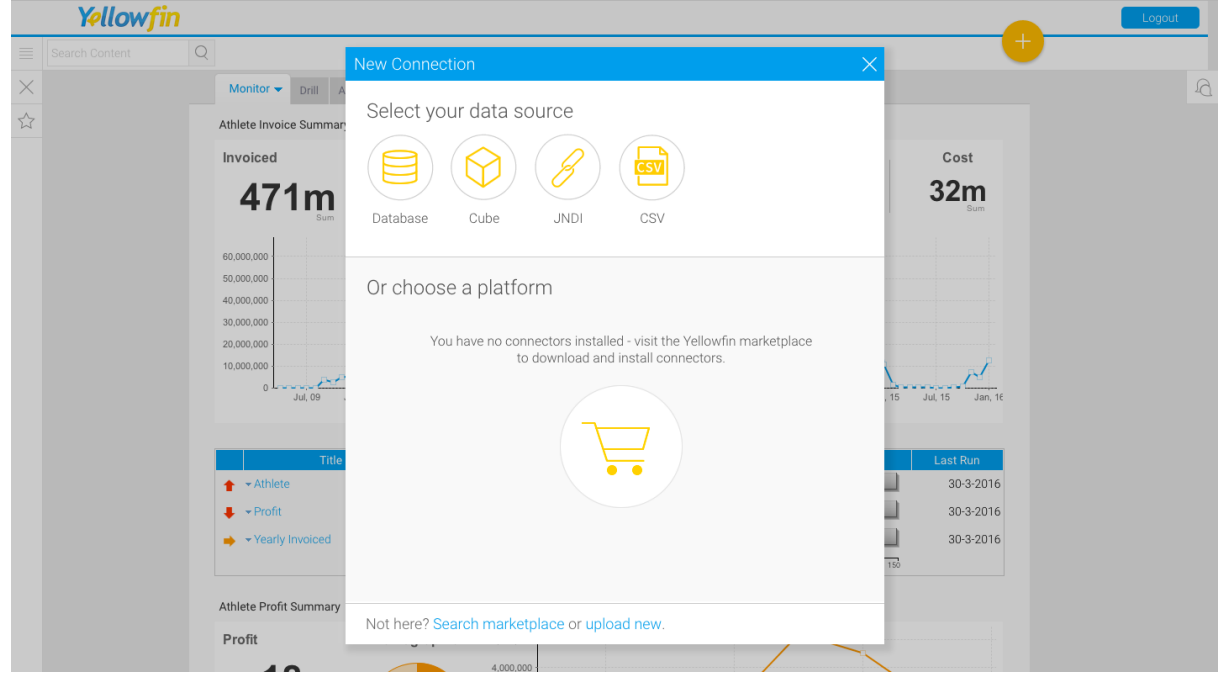

- b) Give your connector a **name** and **description**.
- c) Click **Connect Platform**.

Your connector will now be available under your **Data Source's** list.

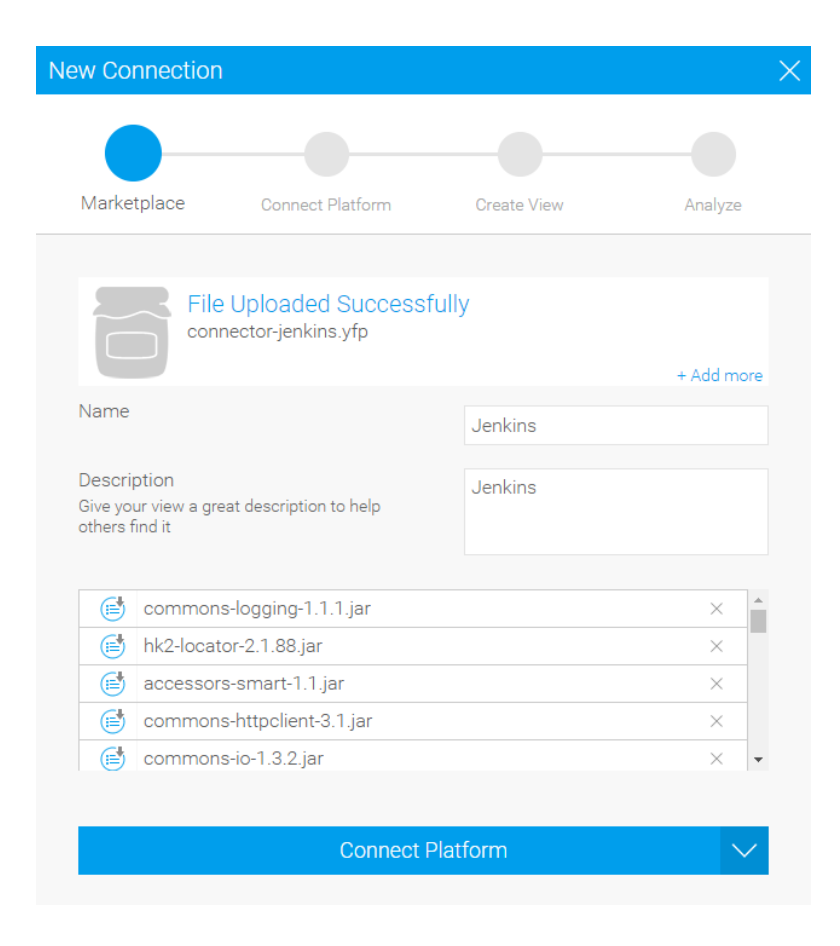

## <span id="page-4-0"></span>Connect to your Account

Once your Jenkins Connector is installed, you can use it to connect to your Jenkins account.

#### Create a new Data Source

a) Click **Create** and select **Data Source**.

(If you have just installed your connector, then you will be immediately taken to the next step)

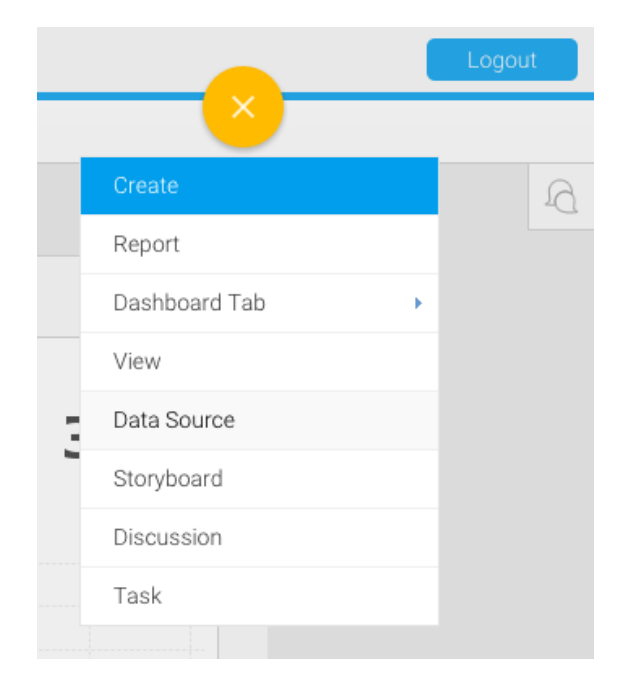

#### b) Select **Jenkins**

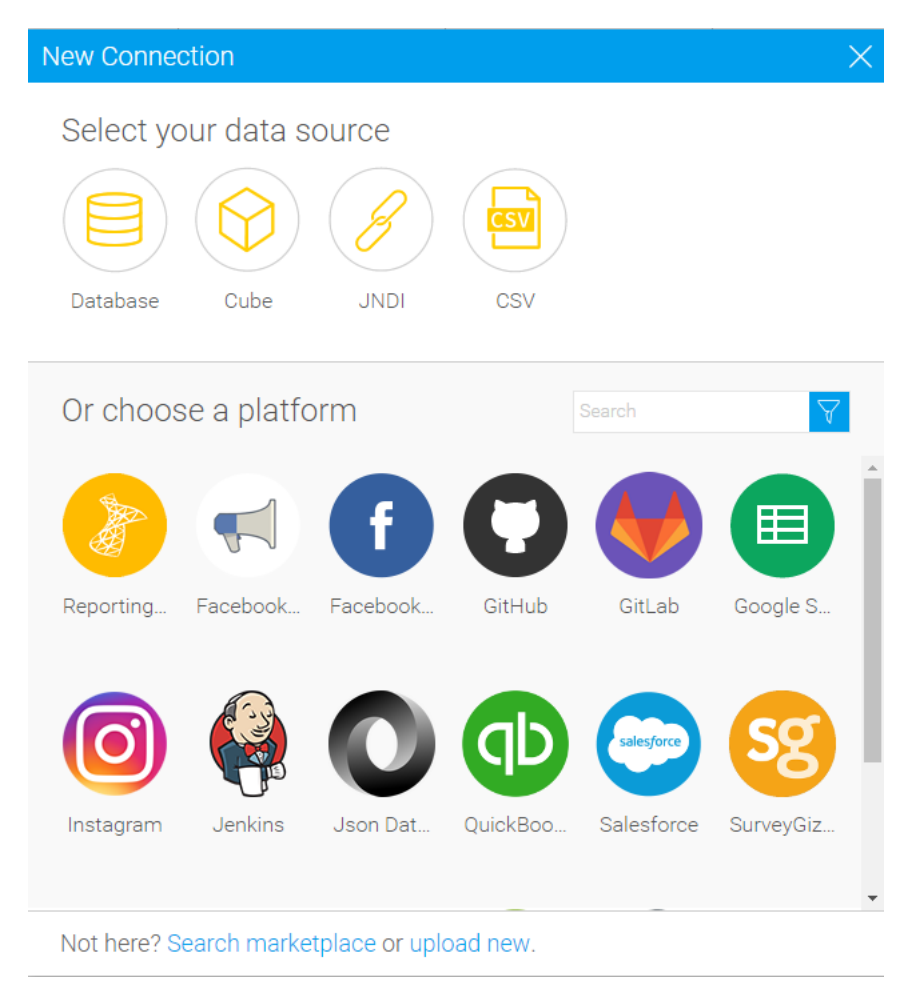

## Name your Connection and Enter your Account Details

- c) Give your connector a **name** and **description**.
- d) Select the Storage Mechanism (Live or Cached)
- e) Provide the endpoint of your Jenkins instance
- f) Fill in your Jenkins User ID and Password
- g) Enter jobs that you wish to track. For multiple entries, separate with commas. Or leave this field blank to track all the jobs.
- h) Click **Launch Pre-Built Content**

### New Connection Connection Setti Create View Analyze Connection Details Video Selector How To Connect Load Video Load Video:  $\bigcirc$  Live Storage Mechanism: Cached End URL of Jenkins: User ID for Jenkins: Password for Jenkins Filtered Jobs: Launch Pre-Built Content

## About Yellowfin

Yellowfin is a global [Business Intelligence](http://url.whate.ch/5eu0) (BI) and analytics software vendor, passionate about making BI easy. Founded in 2003 in response to the complexity and costs associated with implementing and using traditional BI tools, Yellowfin is a highly intuitive 100 percent Webbased reporting and analytics solution. Yellowfin is a leader in mobile, collaborative and embedded BI, as well as Location Intelligence and data visualization.

Over 10,000 organizations, and more than 2 million end-users across 70 different countries, use Yellowfin every day. For more information, visit [www.yellowfinbi.com](http://url.whate.ch/5eu3)

Additional Resources

**[Yellowfin Website](http://www.yellowfinbi.com/)**

**[Yellowfin Marketplace](http://www.yellowfinbi.com/YFWebsite-Marketplace-77991)**

**[Yellowfin Wiki](http://wiki.yellowfin.com.au/)**

**[Support Forum](https://www.yellowfinbi.com/YFForum.i4)**

**[YouTube Channel](https://www.youtube.com/channel/UCY9QucpwrnTweq90PZ4jKog)**